# ウイルス対策ソフト アンインストール手順書

**Windows 版** 

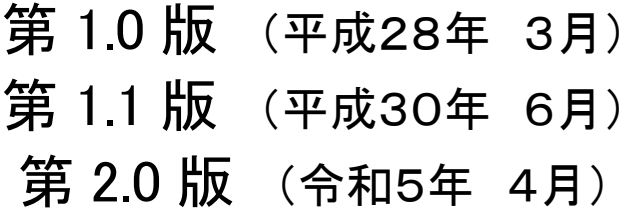

高崎経済大学情報基盤センター

## 目次

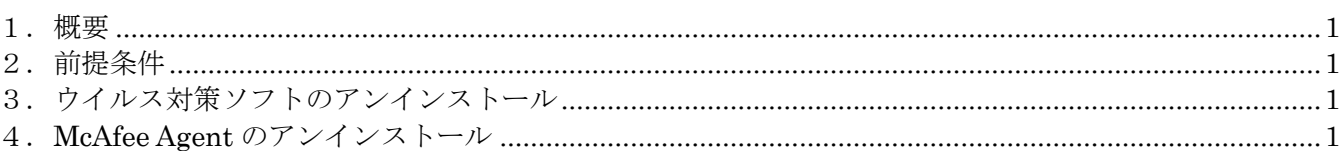

#### 1.概要

 Trellix Endpoint Protection Essential for SMB のアンインストールを行う為の手順を記載します。 インストール手順は、Windows10 の画面キャプチャを使用して説明します。

#### 2.前提条件

パソコンはインターネットに接続してください。

### 3.ウイルス対策ソフトのアンインストール

コントロールパネルの『プログラムと機能』から下記ソフトウェアをアンインストールしてください。

- ・Trellix Endpoint Security Web 管理
- ・Trellix Endpoint Security ファイアーウォール
- ・Trellix Endpoint Security 脅威対策
- ・Trellix Endpoint Security 適応型脅威対策

※上記4つをアンインストールすると、自動的に Trellix Endpoint Security プラットフォームが アンインストールされます。プラットフォームは絶対に手動でアンインストールしないでください。 ※2022 年 12 月以前にインストールした場合は、上記で Trellix としている箇所が McAfee と表示 される場合があります。

※Trellix Agent は削除しないでください。

4.Trellix Agent のアンインストール 左下の検索 Box に「コマンド」と入力し、表示される『コマンド プロンプト』をクリックしてください。

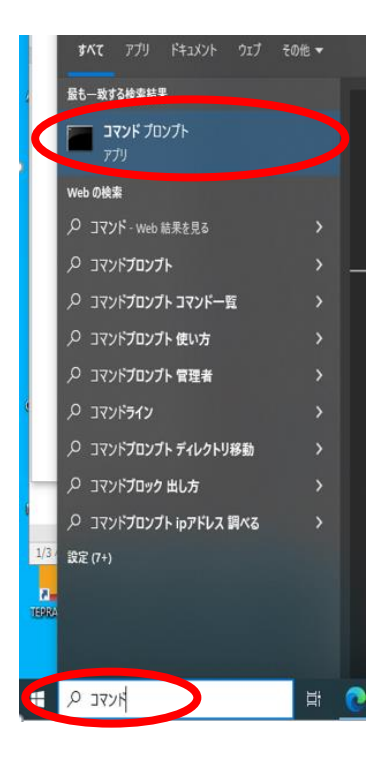

ユーザアカウント制御が表示されたら、『はい』を選択してください。

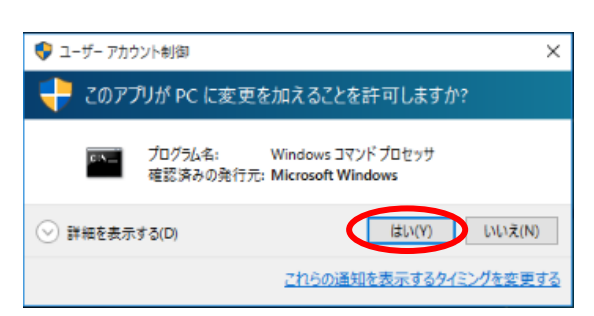

コマンドプロンプトにて、以下のコマンドを打ち込み、Enter キーを押してください。

32bit の場合

"C:\Program Files\McAfee\Agent\FrmInst.exe" /forceuninstall 64bit の場合

"C:\Program Files\McAfee\Agent\x86\FrmInst.exe" /forceuninstall

※ダブルコーテーション(半角)、スペースを忘れずに入れてください。

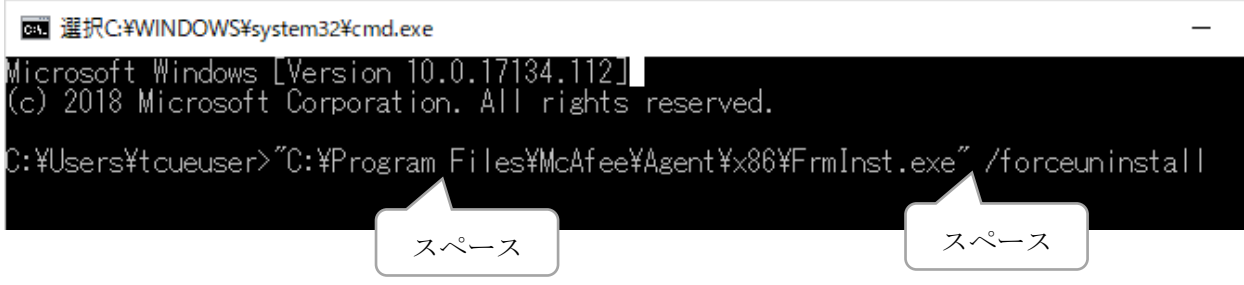

 アンインストールが始まるので、完了したら『OK』をクリックし、コマンドプロンプトを 閉じてください。

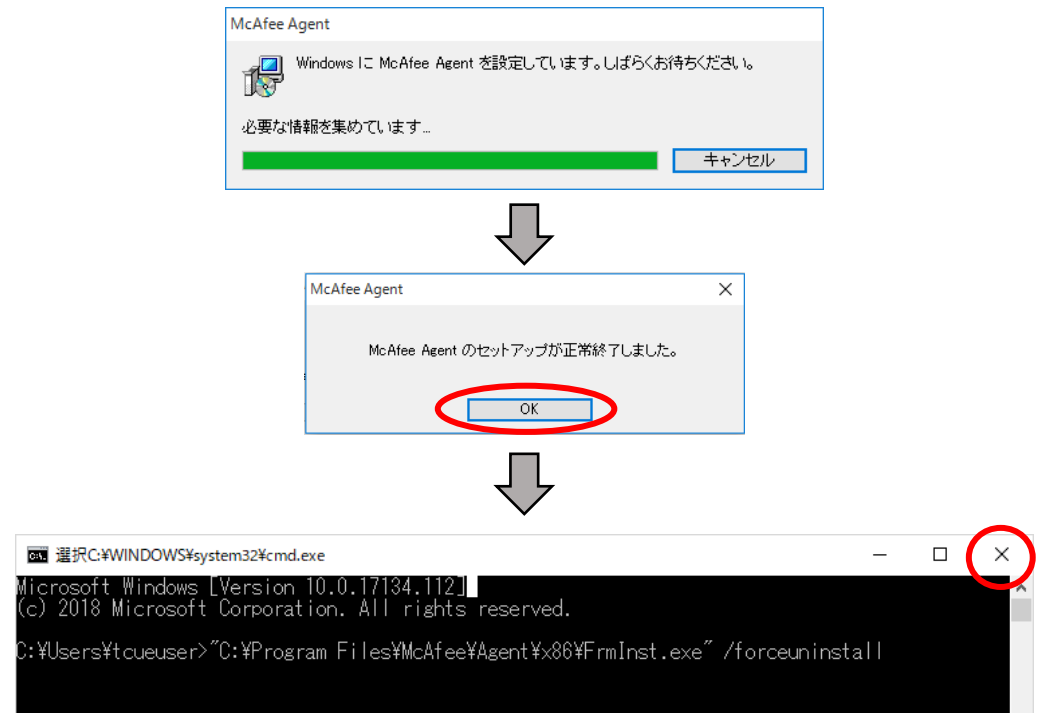